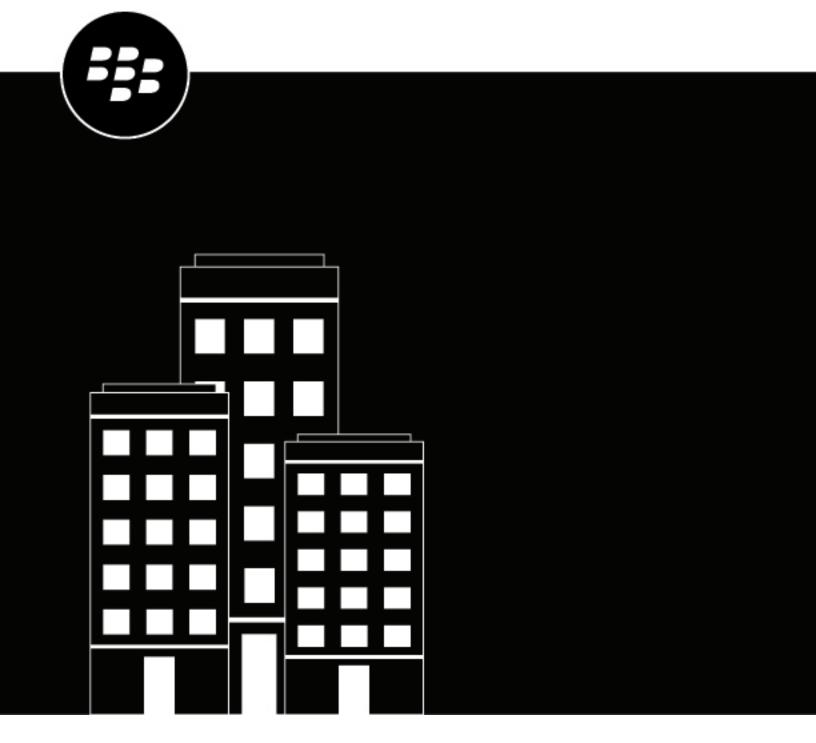

# BlackBerry Enterprise BRIDGE for Android User guide

## **Contents**

| What is BlackBerry Enterprise BRIDGE?                                             |    |
|-----------------------------------------------------------------------------------|----|
| Installing and activating BlackBerry Enterprise BRIDGE                            | 5  |
| Install and activate BlackBerry Enterprise BRIDGE using the BlackBerry UEM Client |    |
| Install and activate BlackBerry Enterprise BRIDGE from Google Play                |    |
| Using BlackBerry Enterprise BRIDGE with Microsoft Authenticator                   |    |
| Sign out of BlackBerry Enterprise BRIDGE                                          | 8  |
| Using BlackBerry Enterprise BRIDGE                                                | 9  |
| View BlackBerry Bridge app settings                                               |    |
| Securely save and edit Microsoft Office files received in BlackBerry Work         |    |
| Securely send a file using BlackBerry Work                                        |    |
| Securely send or save a file in Microsoft Teams, Microsoft OneNote, or Yammer     |    |
| Securely send a file from Microsoft Teams and Microsoft OneNote                   |    |
| Change your theme                                                                 | 13 |
| Troubleshooting BlackBerry Enterprise BRIDGE                                      |    |
| Upload log files to BlackBerry Support                                            | 14 |
| Send feedback to BlackBerry                                                       |    |
| BlackBerry Enterprise BRIDGE is not working as expected                           |    |
| Unable to log in to BlackBerry Enterprise BRIDGE app                              | 15 |
| Legal notice                                                                      | 16 |

## **What is BlackBerry Enterprise BRIDGE?**

BlackBerry Enterprise BRIDGE is a Microsoft Intune app that is enabled for BlackBerry Dynamics. It allows you to securely view, edit, and save documents using Intune managed Microsoft apps, such as Microsoft Office, Microsoft Word, Microsoft PowerPoint, Microsoft Excel, Microsoft Teams, Microsoft OneNote, and Yammer in BlackBerry Dynamics on Android devices. The following are the features of BlackBerry Enterprise BRIDGE.

| Feature                              | Description                                                                                                    |
|--------------------------------------|----------------------------------------------------------------------------------------------------|
| Secure sharing and storing of data   | Share your documents as email attachments (requires BlackBerry Work). Maintain data encryption during the document-sharing process between BlackBerry Dynamics apps and Intune managed mobile apps. |
| Document access, create, and editing | Access documents while you are on the go from native Microsoft mobile apps. View, create, edit, and save documents.                                                                                 |
| User experience                      | Seamlessly transfer files to native Microsoft mobile apps from within BlackBerry Work and from native Microsoft mobile apps to BlackBerry Dynamics apps.                                            |
| Document fidelity                    | Documents are rendered with Microsoft native fidelity on all devices.                                                                                                    |

## Installing and activating BlackBerry Enterprise BRIDGE

Before you can begin using BlackBerry Enterprise BRIDGE, you must install and activate it. The steps you take to install BlackBerry Enterprise BRIDGE depend on how you will be activating it. The following options are available for activating the Enterprise BRIDGE app.

- Install and activate BlackBerry Enterprise BRIDGE using the BlackBerry UEM Client: Choose this option if you
  have installed and activated the BlackBerry UEM Client on your device and your administrator has allowed
  the BlackBerry UEM Client to manage the activation of BlackBerry Enterprise BRIDGE.
- Install and activate BlackBerry Enterprise BRIDGE from the Google Play: Choose this option to download and
  install the Enterprise BRIDGE app on your device if you have not installed the BlackBerry UEM Client or your
  administrator has not allowed the BlackBerry UEM Client to manage the activation of BlackBerry Enterprise
  BRIDGE.

# Install and activate BlackBerry Enterprise BRIDGE using the BlackBerry UEM Client

Complete this task if you have installed the BlackBerry UEM Client on your device and your administrator has allowed the BlackBerry UEM Client to manage the activation of BlackBerry Enterprise BRIDGE.

#### Before you begin:

- Make sure that a BlackBerry Dynamics app is installed and activated on your device. For this example, we will
  use BlackBerry Work. For instructions, see the BlackBerry Work user guide for your device.
- Make sure that the Microsoft Intune Company Portal app from Google Play is installed on your device. You
  don't need to activate the app. For more information, see <a href="https://docs.microsoft.com/intune/app-protection-enabled-apps-android">https://docs.microsoft.com/intune/app-protection-enabled-apps-android</a>. Activating the Intune Company Portal app might prevent the Enterprise BRIDGE app
  from functioning as expected.
- Make sure that the supported Microsoft Intune managed apps are installed and activated on your device.
- 1. If your administrator did not automatically push the app to your device, open your Work Apps app and install the BlackBerry Enterprise BRIDGE app. If you do not see the Enterprise BRIDGE app in your Work Apps app, contact your administrator to make the app available to you.
- 2. On your device, tap BB BRIDGE.
- 3. Tap Login.
- 4. If the Intune Company Portal app is not installed on your device, you are prompted with the following message: To use your work or school account with this app, you must install Intune Company Portal app. Tap "Play Store" to continue Tap Play Store to install the Microsoft Intune Company Portal app.
- 5. Tap Login.
- 6. On the Microsoft Sign in page, enter your email address.
- 7. Tap Next.
- 8. On your organization's login page, enter your username.
- 9. Tap Next.
- **10.**Enter your password.
- 11. Tap Sign in.
- **12.**Tap **OK** to acknowledge that your IT department is helping to protect your work or school data using the Enterprise BRIDGE app.
- **13.**To activate BlackBerry Enterprise BRIDGE, enter your password for the BlackBerry Dynamics app or use your fingerprint.

- **14.** Tap **OK** to acknowledge that your organization protects the data in the app and to restart the app.
- **15.**If you are prompted, set a PIN or use your fingerprint to access your organization's data using the Enterprise BRIDGE app. Confirm the PIN.
- **16.**Read the license agreement and if you agree, tap **Accept**.
- **17.**If this is the first time that you have logged in to the Enterprise BRIDGE app, the tutorials open. Complete one of the following tasks:
  - Tap Skip to close the tutorials without viewing them. Tap OK. You can view the tutorials later from the Settings screen.
  - View the Tutorials. Tap Next to advance to the next page. Tap Done. You can view the tutorials later from the Settings screen.

## Install and activate BlackBerry Enterprise BRIDGE from Google Play

Complete this task to download and install the Enterprise BRIDGE app on your device.

#### Before you begin:

- Make sure that a BlackBerry Dynamics app is installed and activated on your device. For this example, we will
  use BlackBerry Work. For instructions, see the BlackBerry Work user guide for your device.
- Make sure that the supported Microsoft apps that are managed by Microsoft Intune are installed and activated on your device.
- Make sure that the Microsoft Intune Company Portal app from Google Play is installed on your device. You
  don't need to activate the app. For more information, see <a href="https://docs.microsoft.com/intune/app-protection-enabled-apps-android">https://docs.microsoft.com/intune/app-protection-enabled-apps-android</a>. Activating the Intune Company Portal app might prevent the Enterprise BRIDGE app
  from functioning as expected.
- 1. Download the BlackBerry Enterprise BRIDGE app from Google Play.
- 2. Tap BB BRIDGE.
- 3. If the Intune Company Portal app is not installed on your device, you are prompted with the following message:

  To use your work or school account with this app, you must install Intune Company Portal app. Tap "Play

  Store" to continue. Tap Play Store to install the Microsoft Intune Company Portal app.
- 4. On the Microsoft Sign in page, enter your email address.
- 5. Tap Next.
- **6.** If your organization has a login page, enter your username.
- 7. Tap Next.
- 8. Enter your password.
- 9. Tap Sign in.
- **10.**Tap **OK** to acknowledge that your organization is helping to protect your work or school data using the Enterprise BRIDGE app.
- **11.**To activate the Enterprise BRIDGE app, enter your password for the BlackBerry Dynamics app or use your fingerprint.
- 12. Tap **OK** to acknowledge that your organization protects the data in the app and to restart the app.
- **13.**If you are prompted, set a PIN or use your fingerprint to access your organization's data using the Enterprise BRIDGE app.
- 14. Confirm the PIN.
- **15.**Read the license agreement and if you agree, tap **Accept**.
- **16.**If this is the first time that you have logged in to the Enterprise BRIDGE app, the tutorials open. Complete one of the following tasks:

- Tap Skip to close the tutorials without viewing them. Tap OK. You can view the tutorials later from the Settings screen.
- View the Tutorials. Tap Next to advance to the next page. Tap Done. You can view the tutorials later from the Settings screen.

## **Using BlackBerry Enterprise BRIDGE with Microsoft Authenticator**

You can provision BlackBerry Enterprise BRIDGE using Microsoft Authenticator. When you add your work or school account to the Microsoft Authenticator app, you must enable the "Enable phone sign-in" option for the BlackBerry Enterprise BRIDGE user account. For more information about signing in to accounts using Microsoft Authenticator app and enabling phone sign-in, visit <a href="https://docs.microsoft.com/en-us/azure/active-directory/user-help-user-help-auth-app-sign-in">https://docs.microsoft.com/en-us/azure/active-directory/user-help-user-help-auth-app-sign-in</a>. If you don't enable the phone sign-in option, you are redirected to the Microsoft Authenticator app to activate BlackBerry Enterprise BRIDGE when you open the BlackBerry Enterprise BRIDGE and again when you tap Login.

## Sign out of BlackBerry Enterprise BRIDGE

If you have multiple user accounts, you can log out of the BlackBerry Enterprise BRIDGE app and log in using a different account. When you log out, the organization data that was associated with the current account is removed.

- In the BlackBerry Enterprise BRIDGE app, tap 2.
- 2. Tap Logout.

After you finish: Log in to the BlackBerry Enterprise BRIDGE using the new account. For instructions, see one of the following:

- Install and activate BlackBerry Enterprise BRIDGE from Google Play
- Install and activate BlackBerry Enterprise BRIDGE using the BlackBerry UEM Client

## **Using BlackBerry Enterprise BRIDGE**

When your organization is enabled to use Microsoft Intune managed apps, you can transfer files that you receive as an email attachment or which are saved to your local Docs location from BlackBerry Work to the supported Intune managed app using BlackBerry Enterprise BRIDGE.

**Note:** Files must be opened from a corporate location (for example, a secured local storage, Microsoft OneDrive for Business or Microsoft SharePoint). If you send a file saved in your device local storage, you receive the error message **Action Not Allowed. Your organization only allows you to open work or school data in this app**.

## View BlackBerry Bridge app settings

- 1. Open BlackBerry Enterprise BRIDGE.
- 2. Tap . The following settings are available:
  - Tutorial: View tutorials on how to view, edit, and save a document using Intune managed Microsoft apps.
  - Useful apps: Provides a list of supported Intune managed Microsoft apps that you can install and activate to securely view, modify, and save.
  - · About: View the software version information and license agreement.
  - Send logs to BlackBerry: Send log files to BlackBerry support.
  - Send Feedback: Send feedback to BlackBerry. This option is available if you have a BlackBerry
    Dynamics app that supports email installed and activated on your device (for example, BlackBerry Work).

## Securely save and edit Microsoft Office files received in BlackBerry Work

You can securely save Microsoft Office files from BlackBerry Work to a secure storage location.

Before you begin: Make sure that BlackBerry Enterprise BRIDGE is installed and activated on your device.

- 1. Open the email that contains an attachment.
- 2. To download the file that you want to save, tap the attachment, then tap the desired file.
- **3.** To open the downloaded file, tap the file again.
- **4.** Tap .
- 5. Tap Open in Microsoft Office.
- If you are prompted that the organization now protects data in this app, tap OK.
- 7. If the Microsoft Office app that is associated with the file type is not installed on your device, you are prompted with the following message: To view or edit this file, you must install Microsoft < Office app >. Tap Play Store to continue. Tap Play Store to install the app.
- 8. If you are prompted, enter the PIN that you created during the BlackBerry Enterprise BRIDGE activation.
- **9.** Save a copy of the file to a corporate location, for example a secured local storage, Microsoft OneDrive for Business, or Microsoft SharePoint.
- 10. Edit and save the file.
- 11. Optionally, save the file to a Local Docs location. For instructions, see Securely send a file using BlackBerry Work.

## Securely send a file using BlackBerry Work

BlackBerry Enterprise BRIDGE allows you to securely transfer Microsoft Office files from a secure file location to BlackBerry Work. You can send the files as email attachments from BlackBerry Work.

Before you begin: Make sure that BlackBerry Enterprise BRIDGE is installed and activated.

- 1. Do one of the following:

  - From a file storage location (for example, Microsoft OneDrive for Business and Microsoft SharePoint), tap •, then tap **Open in Microsoft Office**.
- 2. Perform one of the following tasks:

| Task                             | Steps                                                                                                    |
|----------------------------------|----------------------------------------------------------------------------------------------------|
| Share Microsoft PowerPoint files | <ul> <li>To share as a document, tap Full Document &gt; Presentation &gt; BB BRIDGE</li> <li>To share as a PDF, tap Full Document &gt; PDF &gt; BB BRIDGE</li> </ul>         |
| Share Microsoft Word files       | <ul> <li>To share as a document, tap Share as attachment &gt; Document &gt; BB BRIDGE</li> <li>To share as a PDF, tap Share as attachment &gt; PDF &gt; BB BRIDGE</li> </ul> |
| Share Microsoft Excel files      | <ul> <li>To share as a document, tap Share as attachment &gt; Workbook &gt; BB BRIDGE</li> <li>To share as a PDF, tap Share as attachment &gt; PDF &gt; BB BRIDGE</li> </ul> |

- 3. If you are prompted that the organization protects the data in the app, tap **OK**.
- 4. Select one of the following options:

| Saved file name                                                                                      | Actions                                                                                                    |
|----------------------------------------------------------------------------------------------------|----------------------------------------------------------------------------------------------------|
| If you:  • Save the file with the same file name as the original file  • Open the file from a folder | <ul> <li>To send the updated file as an attachment in a new email, tap Attach to New Email. Add recipients, a subject, and a message and tap.</li> <li>To save the file to the Local Docs location or an Enterprise remote Docs location, tap Save to Docs. If your administrator didn't enable the ability to save to the Local Docs location or an Enterprise remote Docs location, you can send the file as an email attachment.</li> <li>To attach the updated file to the original email thread, tap Reply to Original Email. Add recipients, a subject, and a message and tap. This option is available when you save the modified document with the same name as the original document.</li> </ul> |

| Saved file name                                                                                                    | Actions                                                                                                    |
|----------------------------------------------------------------------------------------------------|----------------------------------------------------------------------------------------------------|
| If you:  Change the file name from the original file name  Open the file from a Microsoft Office app (for example, Microsoft Word, Excel, or PowerPoint)  Note: The options that are displayed depend on the BlackBerry Dynamics apps that are installed and activated on your device and that support the email, save, and copy services. | <ul> <li>If you have the BlackBerry Work app installed and activated on the device, do one of the following:</li> <li>To attach the file to a new email, tap Send Email. Add recipients, subject, and message to send to appropriate recipients.</li> <li>To save the updated file to the Local Docs location or an Enterprise remote Docs location, tap Save.</li> <li>If you have installed and activated a BlackBerry Dynamics app that supports saving a file to the app, then under the app name, tap Save and follow the instructions on the screen.</li> </ul> |
|                                                                                                    | If you have installed and activated a BlackBerry Dynamics app that supports copying a file to the app, tap the app name. For example, tap BlackBerry Work and do one of the following:                                                                                                    |
|                                                                                                    | <ul> <li>To attach the file to a new email, tap Attach to New Email. Add recipients, a subject, and a message to the email and tap.</li> <li>To save the updated file to the Local Docs location or an Enterprise remote Docs location, tap Save to Docs. If your administrator didn't enable the ability to save to the Local Docs location or an Enterprise remote Docs location, you can send the file as an email attachment.</li> </ul>                                                                                                    |

# Securely send or save a file in Microsoft Teams, Microsoft OneNote, or Yammer

You can send a file using Microsoft Teams or Yammer or save a file in OneNote.

#### Before you begin:

- Make sure that BlackBerry Enterprise BRIDGE is installed and activated.
- Make sure that either one or all of Microsoft Teams, OneNote, and Yammer are installed and activated.
- 1. From a secure file location, tap \$, then tap Open in Microsoft Office.
- 2. Perform one of the following tasks:

| Task                        | Steps                                                                                                    |
|-----------------------------|----------------------------------------------------------------------------------------------------|
| Share using Microsoft Teams | <ul> <li>a. Tap Teams.</li> <li>b. Tap on the name of the person who you want to send the file to.</li> <li>c. Type a message in the message box.</li> <li>d. Tap .</li> </ul>                                                                             |
| Share using OneNote         | <ul> <li>a. Tap OneNote.</li> <li>b. Tap on the OneNote floating icon that appears on the screen.</li> <li>c. Tap on Title to edit the page title.</li> <li>d. In the Add a quick message area, type a message.</li> <li>e. Tap the check mark.</li> </ul> |

| Task               | Steps                                                                                                    |
|--------------------|----------------------------------------------------------------------------------------------------|
| Share using Yammer | <ul> <li>a. Tap Add to Yammer.</li> <li>b. Add the groups or people who you want to send the file to.</li> <li>c. Add a message in the message box.</li> <li>d. Tap .</li> </ul> |

## **Securely send a file from Microsoft Teams and Microsoft OneNote**

You can send Microsoft Office documents and images from Microsoft Teams and Microsoft OneNote to BlackBerry Work.

#### Before you begin:

- Files must be opened from a work location (for example, a secured local storage, Microsoft OneDrive for Business or Microsoft SharePoint).
- · Make sure that BlackBerry Enterprise BRIDGE is installed and activated.

Complete one of the following actions:

| Feature           | Description                                                                                                    |
|-------------------|----------------------------------------------------------------------------------------------------|
| Microsoft OneNote | You can send only Microsoft OneNote pages as PDF files from Microsoft OneNote. You cannot share Microsoft Office files (for example, Microsoft Word).                                                                                                    |
|                   | <ul> <li>a. In a page, tap the More menu.</li> <li>b. Tap Share the page.</li> <li>c. Tap Share as PDF.</li> <li>d. Tap BlackBerry Bridge.</li> <li>e. Select one of the following options:</li> </ul>                                                                                        |
|                   | <ul> <li>Send email: To attach the file to a new email. Add recipients, a subject, and a message. Tap .</li> <li>Save file: To save the file to the Local Docs location or an Enterprise remote Docs location.</li> <li>Copy to BlackBerry Work: Tap one of the following options:</li> </ul> |
|                   | <ul> <li>Attach to new email: Attaches the file to a new email. Add recipients, a subject, and a message. Tap .</li> <li>Save to Docs: To save the file to the Local Docs location or an Enterprise remote Docs location.</li> </ul>                                                          |

| Feature         | Description                                                                                                    |
|-----------------|----------------------------------------------------------------------------------------------------|
| Microsoft Teams | <ul> <li>a. In Microsoft Teams, tap Chat.</li> <li>b. Tap a chat.</li> <li>c. Tap Files.</li> <li>d. Tap the More menu beside the file that you want to send.</li> <li>e. Tap Share.</li> <li>f. Tap Share.</li> <li>g. Tap BB BRIDGE.</li> <li>h. Select one of the following options:</li> </ul>                                                                                                    |
|                 | <ul> <li>Send email: To attached the file to a new email. Add recipients, a subject, and message. Tap .</li> <li>Copy to BlackBerry Work: Tap one of the following options:</li> <li>Attach to new email: Attaches the file to a new email. Add recipients, a subject, and message. Tap .</li> <li>Save to Docs: To save the file to the Local Docs location or an Enterprise remote Docs location.</li> </ul> |

## **Change your theme**

You can change the theme for BlackBerry Dynamics apps using the Android device settings. For instructions, see the Android documentation.

## Troubleshooting BlackBerry Enterprise BRIDGE

This section helps you troubleshoot BlackBerry Enterprise BRIDGE issues.

## **Upload log files to BlackBerry Support**

If BlackBerry Support requests log files, you can upload log files to help troubleshoot issues that you are having with the BlackBerry Enterprise BRIDGE app.

Depending on the size of the logs, allow a short period before you close the Settings screen or place the app in the background to allow the logs to be uploaded to BlackBerry.

- 1. Open the Enterprise BRIDGE app.
- 2. Tap 🔯.
- 3. Tap Send Logs to BlackBerry.

## Send feedback to BlackBerry

You can submit feedback to BlackBerry about the BlackBerry Enterprise BRIDGE app.

**Note:** This option requires a BlackBerry Dynamics app that supports email to be installed and activated on the device (for example, BlackBerry Work). If you uninstall BlackBerry Work and try to submit feedback, the following error message is displayed: Error - Your device doesn't have a secure email app installed.

- 1. Open the Enterprise BRIDGE app.
- **2.** Tap 🔯.
- 3. Tap Send feedback.
- 4. On the Send Feedback page, type your feedback. By default, the Also send logs to BlackBerry is enabled.
- 5. Tap Send.
- **6.** BlackBerry Work opens and an email message with the proper recipient name, subject line, app details, and feedback is prepopulated for you. Tap the **Send** icon.

### BlackBerry Enterprise BRIDGE is not working as expected

#### Possible cause

The Microsoft Intune Company Portal app is activated on your device.

#### **Possible solution**

Uninstall the Intune Company Portal and Enterprise BRIDGE apps. Install the apps again.

## Unable to log in to BlackBerry Enterprise BRIDGE app

#### Possible cause

You try to log in to the BlackBerry Enterprise BRIDGE app using a different email address than you use for BlackBerry Work.

#### Possible solution

Complete one of the following actions:

- Uninstall and reinstall the following apps on your device:
  - · Microsoft Intune Company Portal app
  - BlackBerry Enterprise BRIDGE app
  - · Microsoft Office apps (for example, Microsoft Word)
- Stop and clear the data for the following apps:
  - · Microsoft Intune Company Portal app
  - BlackBerry Enterprise BRIDGE app
  - Microsoft Office apps (for example, Microsoft Word)
  - 1. On the device, open the device Settings.
  - 2. Navigate to Apps.
  - **3.** Tap the app you want to stop and clear the data for.
  - **4.** Tap Force stop.
  - 5. If you are prompted to confirm the force stop, tap **OK**.
  - 6. Tap Storage > Clear Data.
  - 7. Repeat steps 3 to 6 for each app.
  - 8. Log in to the apps.

## Legal notice

©2022 BlackBerry Limited. Trademarks, including but not limited to BLACKBERRY, BBM, BES, EMBLEM Design, ATHOC, CYLANCE and SECUSMART are the trademarks or registered trademarks of BlackBerry Limited, its subsidiaries and/or affiliates, used under license, and the exclusive rights to such trademarks are expressly reserved. All other trademarks are the property of their respective owners.

This documentation including all documentation incorporated by reference herein such as documentation provided or made available on the BlackBerry website provided or made accessible "AS IS" and "AS AVAILABLE" and without condition, endorsement, guarantee, representation, or warranty of any kind by BlackBerry Limited and its affiliated companies ("BlackBerry") and BlackBerry assumes no responsibility for any typographical, technical, or other inaccuracies, errors, or omissions in this documentation. In order to protect BlackBerry proprietary and confidential information and/or trade secrets, this documentation may describe some aspects of BlackBerry technology in generalized terms. BlackBerry reserves the right to periodically change information that is contained in this documentation; however, BlackBerry makes no commitment to provide any such changes, updates, enhancements, or other additions to this documentation to you in a timely manner or at all.

This documentation might contain references to third-party sources of information, hardware or software, products or services including components and content such as content protected by copyright and/or third-party websites (collectively the "Third Party Products and Services"). BlackBerry does not control, and is not responsible for, any Third Party Products and Services including, without limitation the content, accuracy, copyright compliance, compatibility, performance, trustworthiness, legality, decency, links, or any other aspect of Third Party Products and Services. The inclusion of a reference to Third Party Products and Services in this documentation does not imply endorsement by BlackBerry of the Third Party Products and Services or the third party in any way.

EXCEPT TO THE EXTENT SPECIFICALLY PROHIBITED BY APPLICABLE LAW IN YOUR JURISDICTION, ALL CONDITIONS, ENDORSEMENTS, GUARANTEES, REPRESENTATIONS, OR WARRANTIES OF ANY KIND, EXPRESS OR IMPLIED, INCLUDING WITHOUT LIMITATION, ANY CONDITIONS, ENDORSEMENTS, GUARANTEES, REPRESENTATIONS OR WARRANTIES OF DURABILITY, FITNESS FOR A PARTICULAR PURPOSE OR USE, MERCHANTABILITY, MERCHANTABLE QUALITY, NON-INFRINGEMENT, SATISFACTORY QUALITY, OR TITLE, OR ARISING FROM A STATUTE OR CUSTOM OR A COURSE OF DEALING OR USAGE OF TRADE, OR RELATED TO THE DOCUMENTATION OR ITS USE, OR PERFORMANCE OR NON-PERFORMANCE OF ANY SOFTWARE, HARDWARE, SERVICE, OR ANY THIRD PARTY PRODUCTS AND SERVICES REFERENCED HEREIN, ARE HEREBY EXCLUDED. YOU MAY ALSO HAVE OTHER RIGHTS THAT VARY BY STATE OR PROVINCE. SOME JURISDICTIONS MAY NOT ALLOW THE EXCLUSION OR LIMITATION OF IMPLIED WARRANTIES AND CONDITIONS. TO THE EXTENT PERMITTED BY LAW, ANY IMPLIED WARRANTIES OR CONDITIONS RELATING TO THE DOCUMENTATION TO THE EXTENT THEY CANNOT BE EXCLUDED AS SET OUT ABOVE, BUT CAN BE LIMITED, ARE HEREBY LIMITED TO NINETY (90) DAYS FROM THE DATE YOU FIRST ACQUIRED THE DOCUMENTATION OR THE ITEM THAT IS THE SUBJECT OF THE CLAIM.

TO THE MAXIMUM EXTENT PERMITTED BY APPLICABLE LAW IN YOUR JURISDICTION, IN NO EVENT SHALL BLACKBERRY BE LIABLE FOR ANY TYPE OF DAMAGES RELATED TO THIS DOCUMENTATION OR ITS USE, OR PERFORMANCE OR NON-PERFORMANCE OF ANY SOFTWARE, HARDWARE, SERVICE, OR ANY THIRD PARTY PRODUCTS AND SERVICES REFERENCED HEREIN INCLUDING WITHOUT LIMITATION ANY OF THE FOLLOWING DAMAGES: DIRECT, CONSEQUENTIAL, EXEMPLARY, INCIDENTAL, INDIRECT, SPECIAL, PUNITIVE, OR AGGRAVATED DAMAGES, DAMAGES FOR LOSS OF PROFITS OR REVENUES, FAILURE TO REALIZE ANY EXPECTED SAVINGS, BUSINESS INTERRUPTION, LOSS OF BUSINESS INFORMATION, LOSS OF BUSINESS OPPORTUNITY, OR CORRUPTION OR LOSS OF DATA, FAILURES TO TRANSMIT OR RECEIVE ANY DATA, PROBLEMS ASSOCIATED WITH ANY APPLICATIONS USED IN CONJUNCTION WITH BLACKBERRY PRODUCTS OR SERVICES, DOWNTIME COSTS, LOSS OF THE USE OF BLACKBERRY PRODUCTS OR SERVICES OR ANY PORTION THEREOF OR OF ANY AIRTIME SERVICES, COST OF SUBSTITUTE GOODS, COSTS OF COVER, FACILITIES OR SERVICES, COST OF CAPITAL, OR OTHER SIMILAR PECUNIARY LOSSES, WHETHER OR NOT SUCH DAMAGES

WERE FORESEEN OR UNFORESEEN, AND EVEN IF BLACKBERRY HAS BEEN ADVISED OF THE POSSIBILITY OF SUCH DAMAGES.

TO THE MAXIMUM EXTENT PERMITTED BY APPLICABLE LAW IN YOUR JURISDICTION, BLACKBERRY SHALL HAVE NO OTHER OBLIGATION, DUTY, OR LIABILITY WHATSOEVER IN CONTRACT, TORT, OR OTHERWISE TO YOU INCLUDING ANY LIABILITY FOR NEGLIGENCE OR STRICT LIABILITY.

THE LIMITATIONS, EXCLUSIONS, AND DISCLAIMERS HEREIN SHALL APPLY: (A) IRRESPECTIVE OF THE NATURE OF THE CAUSE OF ACTION, DEMAND, OR ACTION BY YOU INCLUDING BUT NOT LIMITED TO BREACH OF CONTRACT, NEGLIGENCE, TORT, STRICT LIABILITY OR ANY OTHER LEGAL THEORY AND SHALL SURVIVE A FUNDAMENTAL BREACH OR BREACHES OR THE FAILURE OF THE ESSENTIAL PURPOSE OF THIS AGREEMENT OR OF ANY REMEDY CONTAINED HEREIN; AND (B) TO BLACKBERRY AND ITS AFFILIATED COMPANIES, THEIR SUCCESSORS, ASSIGNS, AGENTS, SUPPLIERS (INCLUDING AIRTIME SERVICE PROVIDERS), AUTHORIZED BLACKBERRY DISTRIBUTORS (ALSO INCLUDING AIRTIME SERVICE PROVIDERS) AND THEIR RESPECTIVE DIRECTORS, EMPLOYEES, AND INDEPENDENT CONTRACTORS.

IN ADDITION TO THE LIMITATIONS AND EXCLUSIONS SET OUT ABOVE, IN NO EVENT SHALL ANY DIRECTOR, EMPLOYEE, AGENT, DISTRIBUTOR, SUPPLIER, INDEPENDENT CONTRACTOR OF BLACKBERRY OR ANY AFFILIATES OF BLACKBERRY HAVE ANY LIABILITY ARISING FROM OR RELATED TO THE DOCUMENTATION.

Prior to subscribing for, installing, or using any Third Party Products and Services, it is your responsibility to ensure that your airtime service provider has agreed to support all of their features. Some airtime service providers might not offer Internet browsing functionality with a subscription to the BlackBerry® Internet Service. Check with your service provider for availability, roaming arrangements, service plans and features. Installation or use of Third Party Products and Services with BlackBerry's products and services may require one or more patent, trademark, copyright, or other licenses in order to avoid infringement or violation of third party rights. You are solely responsible for determining whether to use Third Party Products and Services and if any third party licenses are required to do so. If required you are responsible for acquiring them. You should not install or use Third Party Products and Services until all necessary licenses have been acquired. Any Third Party Products and Services that are provided with BlackBerry's products and services are provided as a convenience to you and are provided "AS IS" with no express or implied conditions, endorsements, guarantees, representations, or warranties of any kind by BlackBerry and BlackBerry assumes no liability whatsoever, in relation thereto. Your use of Third Party Products and Services shall be governed by and subject to you agreeing to the terms of separate licenses and other agreements applicable thereto with third parties, except to the extent expressly covered by a license or other agreement with BlackBerry.

The terms of use of any BlackBerry product or service are set out in a separate license or other agreement with BlackBerry applicable thereto. NOTHING IN THIS DOCUMENTATION IS INTENDED TO SUPERSEDE ANY EXPRESS WRITTEN AGREEMENTS OR WARRANTIES PROVIDED BY BLACKBERRY FOR PORTIONS OF ANY BLACKBERRY PRODUCT OR SERVICE OTHER THAN THIS DOCUMENTATION.

BlackBerry Enterprise Software incorporates certain third-party software. The license and copyright information associated with this software is available at http://worldwide.blackberry.com/legal/thirdpartysoftware.jsp.

BlackBerry Limited 2200 University Avenue East Waterloo, Ontario Canada N2K 0A7

BlackBerry UK Limited Ground Floor, The Pearce Building, West Street, Maidenhead, Berkshire SL6 1RL United Kingdom

Published in Canada